## **Installation**

- 1. **Installieren Sie "Citavi Free":** [Hier](http://www.citavi.com/download) erhalten Sie die kostenlose Version von Citavi Free.
- 2. **Fordern Sie Ihren kostenlosen Account an:** Das Formular für die Lizenzanforderung finden Sie [hier.](http://www.citavi.com/dhbw-mosbach) Weisen Sie Ihre Zugehörigkeit zur DHBW Mosbach durch Ihre persönliche Hochschul-Mailadresse (@lehre.mosbach.dhbw.de) nach:

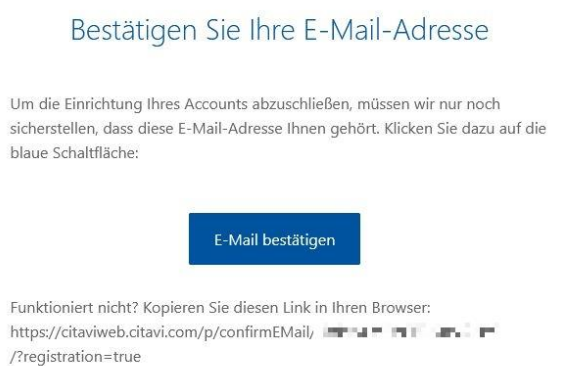

## Melden Sie sich bei Citavi an und öffnen Sie den Account im Web:

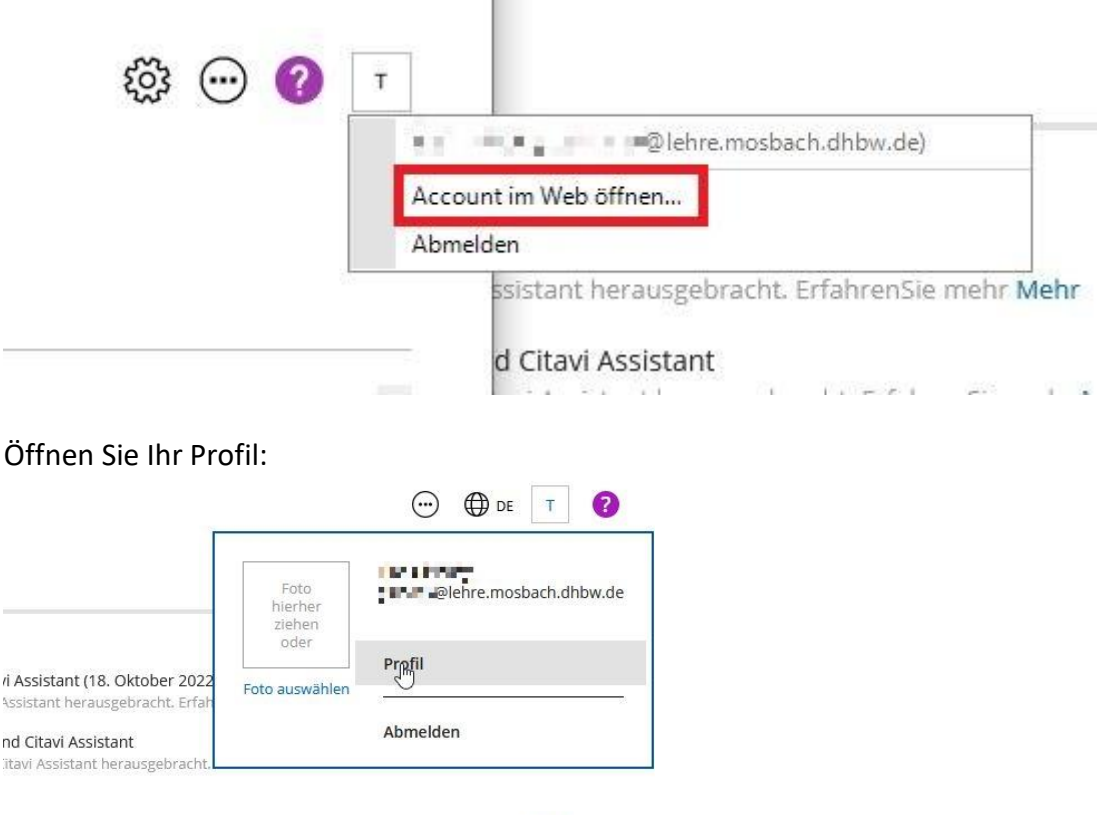

ichen jetzt nach einer engagierten und motivierten Person, die die steigende... Mehr

## hr 20222

## Bestätigen Sie Ihre Mitgliedschaft:

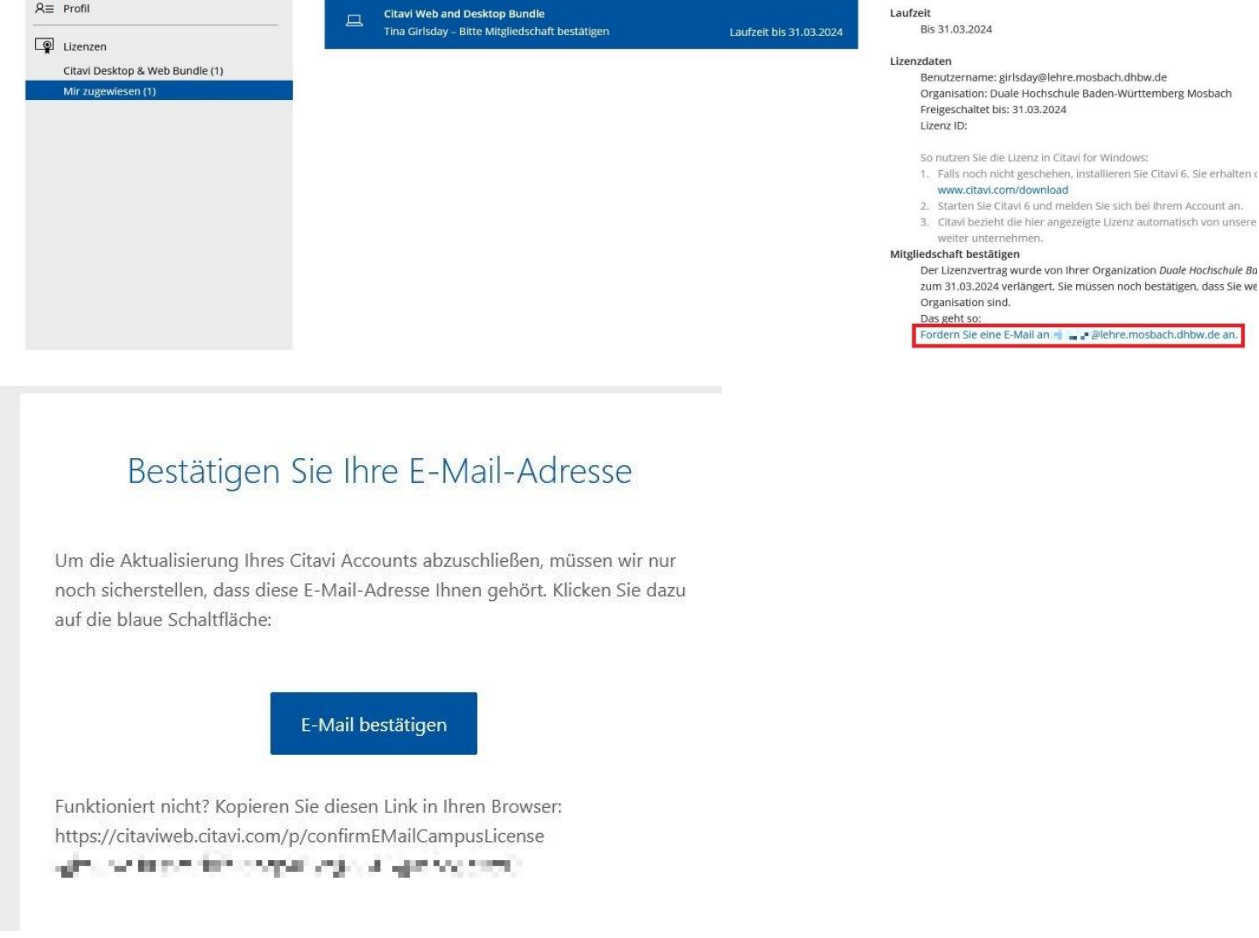

Die Citavi-Lizenz ist jetzt zugewiesen:

Citavi 6.15 - Lizenz